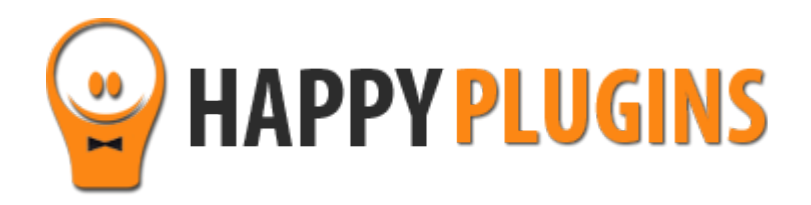

# **Wishlist Membership Notifications Manual**

# **Table of Contacts**

Use the quick navigation links below to navigate through the manual:

[Introduction to Wishlist Membership Notifications](#page-2-0)

[Complete Activation Process Summary in 6](#page-3-0) Steps

[Step #1: Plugin Download](#page-4-0)

[Step #2: Plugin Installation & Activation](#page-5-0)

[Step #3: License Activation](#page-6-0)

[Step #4: Defining the General Settings](#page-9-0)

[Step #5: Creating the Email Notifications Messages](#page-10-0)

[Step #6: Viewing the Notification Queue Table](#page-11-0)

**[FAQS](#page-14-0)** 

**[About HappyPlugins](#page-15-0)** 

[Contact Information](#page-16-0)

[Got Any Suggestions?](#page-17-0)

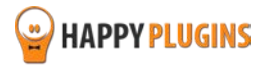

# <span id="page-2-0"></span>**Introduction to Wishlist Membership Notifications**

Thank you for purchasing Wishlist Membership Notifications plugin.

Wishlist Membership Notifications allows you to send email notifications to members before and / or after their membership expires and increase their chances of renewing their subscription.

Sending your members notifications to let them know their membership is about to expire or has already expired will increase the chances of members to renew their subscription.

### **Wishlist Membership Notifications Offers 10 Exclusive Features**

- **1.** Send up to 10 email notifications before and / or after the membership expires
- **2.** Choose as many membership levels as you like to send the notifications to
- **3.** Customize the notifications to your needs using WordPress toolbar and Wishlist Member merge codes
- **4.** Send test messages to see a preview of the notification
- **5.** Send the email in HTML / Text format
- **6.** See the exact notifications queue including: Member's name, Email, Membership Level, Notification Number, Date and Status (Send / Queued)
- **7.** Clear the notifications queue / delete all sent notifications
- **8.** Filter the queue according to members / dates / membership levels / notifications / status / free search
- **9.** Control the number of notification sent per hour
- **10.**Update the Notifications Queue list every hour/ when cron job executes

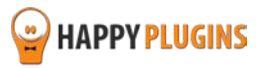

# <span id="page-3-0"></span>**Complete Activation Process Summary in 6 Steps**

Follow the steps below to have Wishlist Membership Notifications activated and fully function on your membership site.

Detailed information about each step including screenshots will be given further down this manual:

#### **[Step #1: Plugin Download](#page-4-0)**

Download Wishlist Membership Notifications plugin zip file from the Purchase Receipt you received to your email.

#### **[Step #2: Plugin Installation & Activation](#page-5-0)**

Install the plugin just like any other WordPress plugin from the Plugins menu > Add New.

#### **[Step #3: License Activation](#page-6-0)**

Activate the plugin's license using the license key you received to your email.

#### **[Step #4: Defining the General Settings](#page-9-0)**

In order to define the plugin's settings, go to WL Extensions > Wishlist Membership Notifications > Settings tab. This is the tab where you define the general email notifications settings.

#### **[Step #5: Creating the Email Notifications Messages](#page-10-0)**

First select the number of notification emails you want to send (1-10) in the "Number of Notifications" option. Then fill-in the message's fields accroding to your needs.

#### **[Step #6: Viewing the Notification Queue Report](#page-11-0)**

In the Notifications Queue tab you can view the complete table of all notifications queued to be send and the notifications already sent.

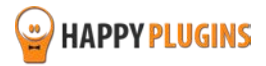

# <span id="page-4-0"></span>**Step #1: Plugin Download**

Download Wishlist Membership Notifications plugin zip file from the Purchase Receipt you received to your email as seen in the screenshot below:

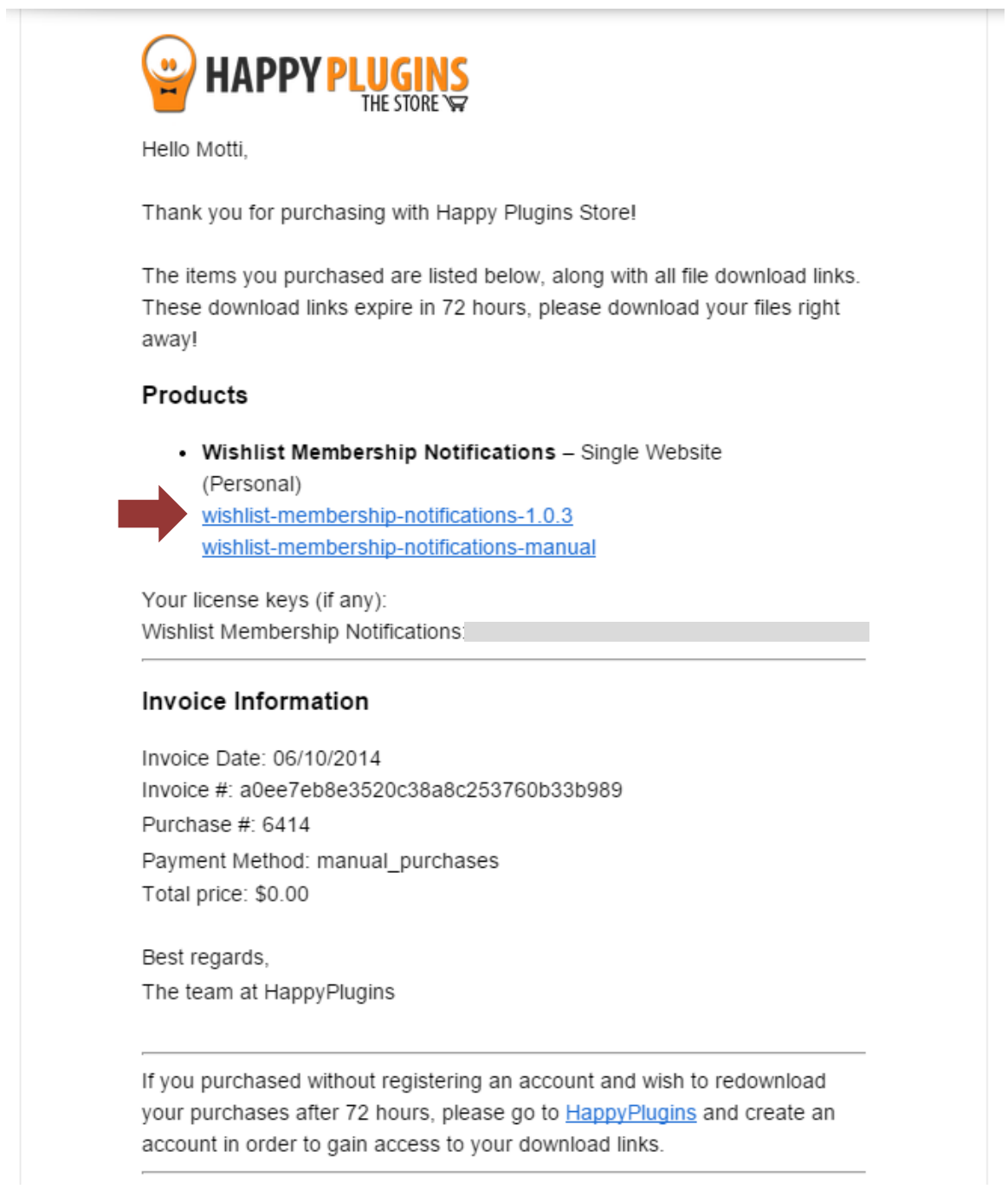

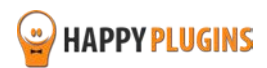

# <span id="page-5-0"></span>**Step #2: Plugin Installation & Activation**

Wishlist Membership Notifications can be installed easily, just like any other WordPress plugin.

### **You can install it 2 ways:**

- 1. Upload the folder found inside the zip file to your plugins' folder in your WordPress installation
- 2. Go to the plugins menu, click the "Add New" and choose the zip file you have downloaded

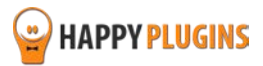

# <span id="page-6-0"></span>**Step #3: License Activation**

After you have installed and activated Wishlist Membership Notifications, you will find the plugin's activation setting inside the WordPress menu under: WL Extensions > Wishlist Membership Notifications:

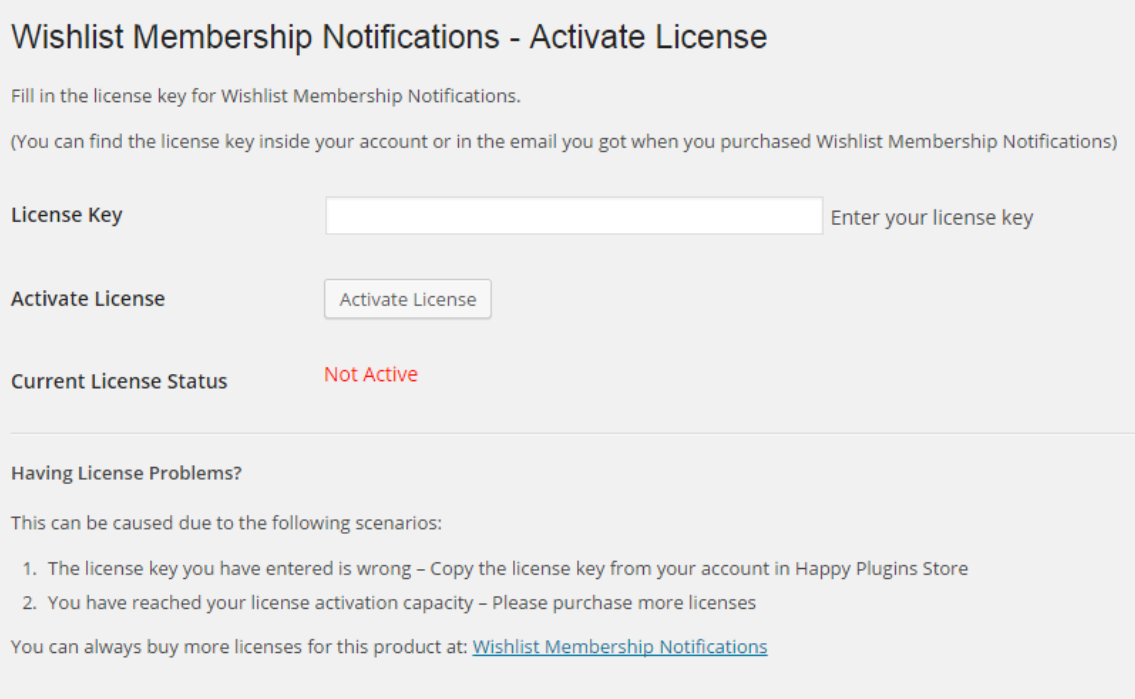

You can easily activate the plugin's license using the license key you received to your email.

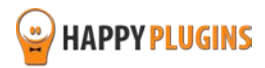

# **Finding Your License Key**

You have 3 options to finding your licenses keys:

### **1. Go to My Account > Purchases and click on the key icon:**

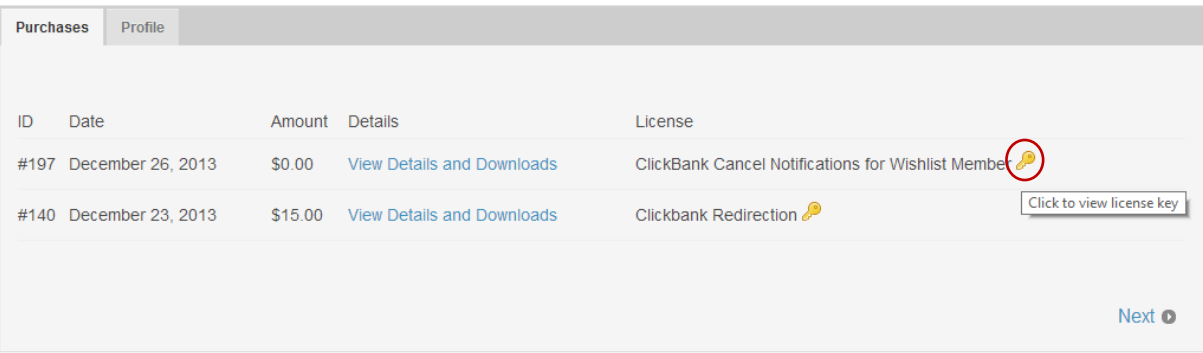

### **2. When you finish the purchase process:**

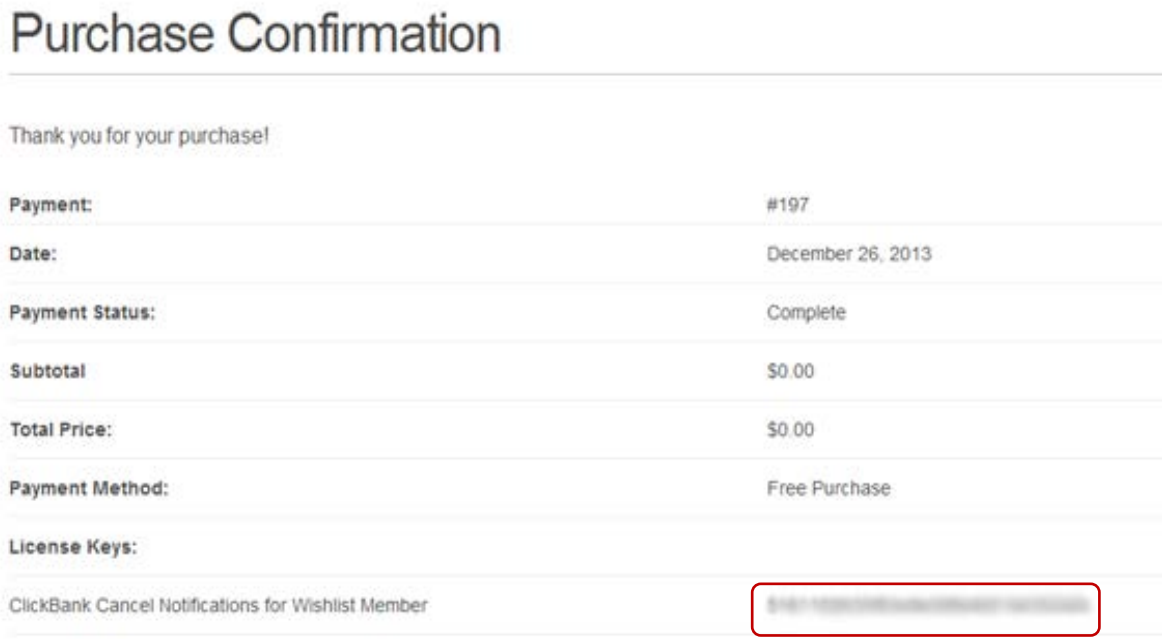

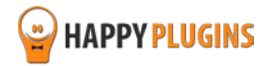

#### **3. In the purchase receipt that was sent to your email:**

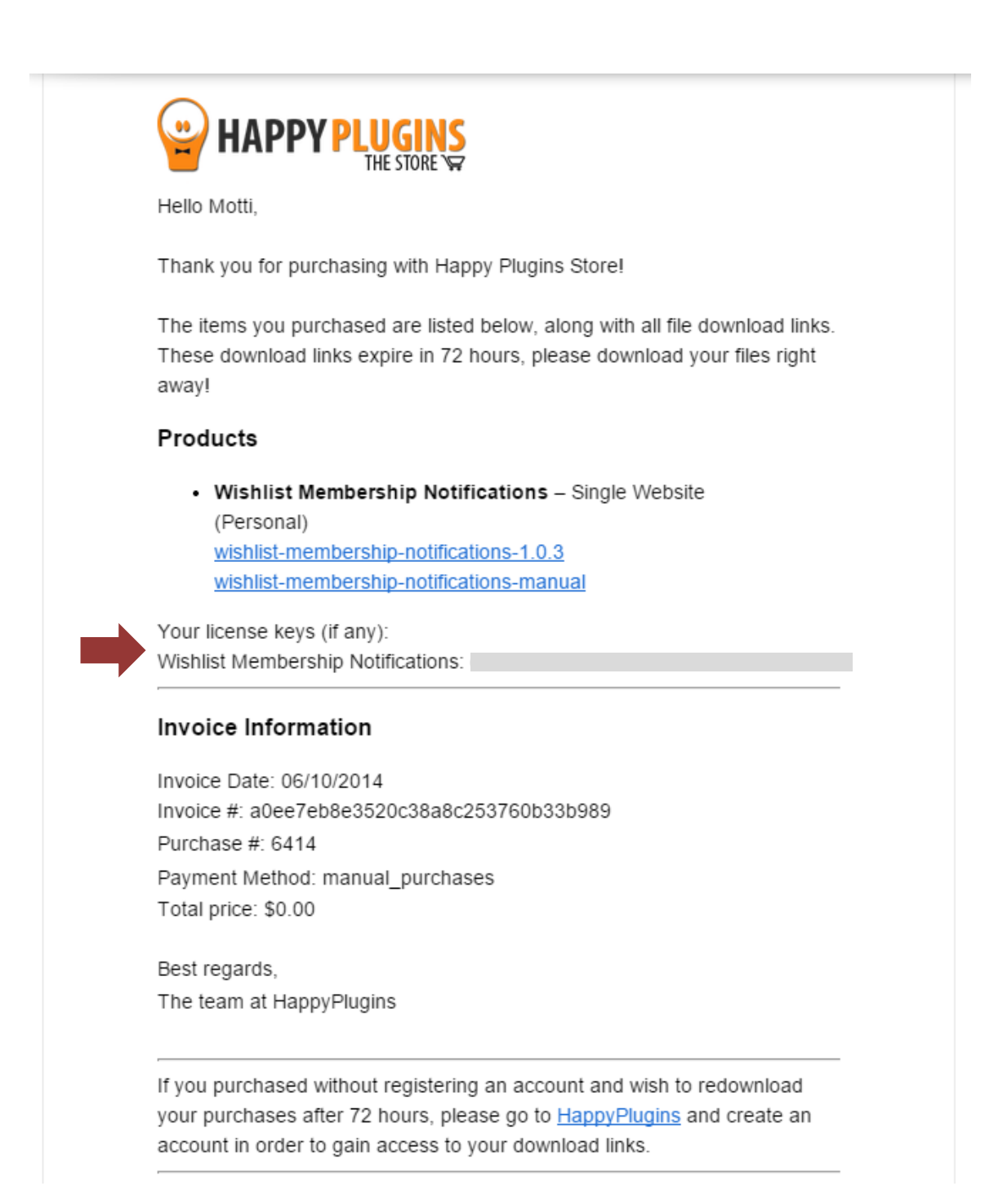

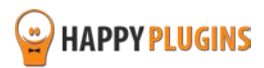

# <span id="page-9-0"></span>**Step #4: Defining the General Settings**

In order to define the plugin's settings, go to WL Extensions > Wishlist Membership Notifications > Settings tab

This is the tab where you define the general email notifications settings.

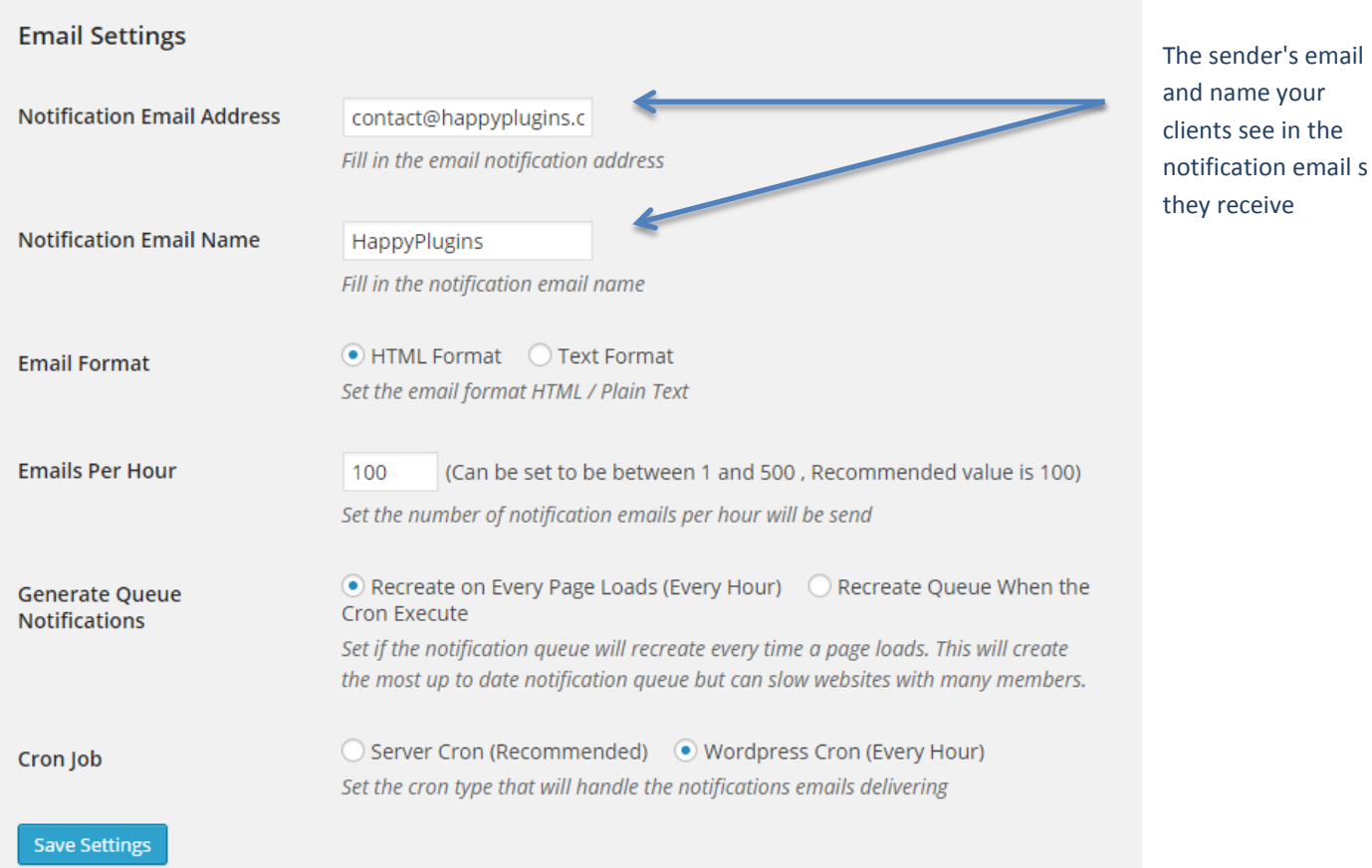

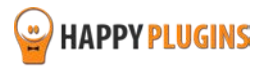

# <span id="page-10-0"></span>**Step #5: Creating the Email Notifications Messages**

First select the number of notification emails you want to send (1-10) in the "Number of Notifications" option.

Then follow these steps and edit each message's settings according to your needs:

- 1. **Active** Whether the message is active or not, can be yes / no
- 2. **Levels for Notifications** Membership levels update according to the levels you setup in Wishlist Member. Select as many as membership levels you need
- 3. **Timing** Set the timing of the message (before / after the expiration date).
- 4. **Notification Subject & Message** Customize your email notification message to your needs and personalize it using Wishlist Member merge codes
- 5. **Send Test Message** don't forget to test your message before saving it. The test message will be sent to the email you filled in the Settings tab under "Notification Email Address"

#### **See example below:**

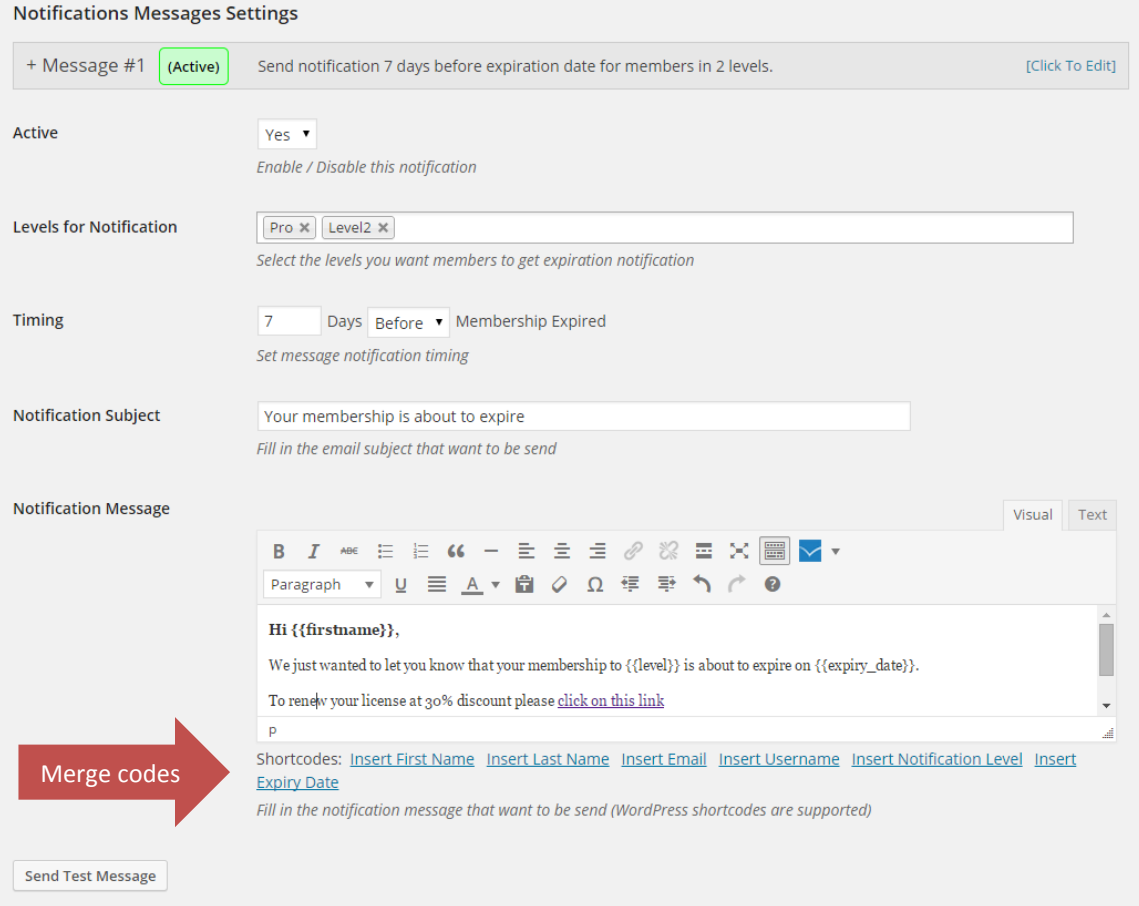

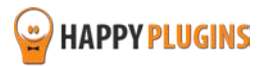

# <span id="page-11-0"></span>**Step #6: Viewing the Notification Queue Table**

In the Notifications Queue tab you can view the complete table of all notifications queued to be send and the notifications already sent.

Filter the queued emails

Here is an example of an existing table:

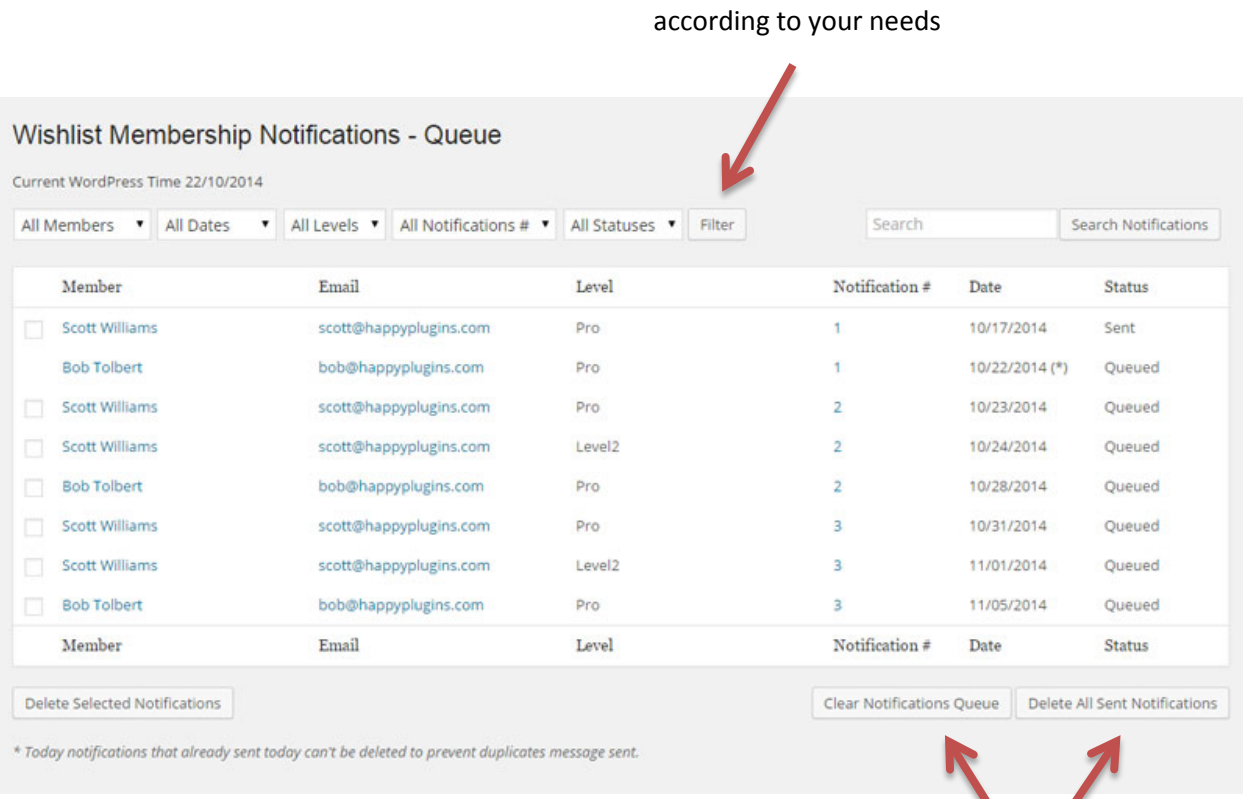

Clear the queue / sent notifications

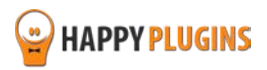

# **Understanding the Notifications Queue Table**

In order to better understand the notifications queue table, here are 2 examples:

#### **Membership Level Details:**

The Pro level is set to expire after 30 days

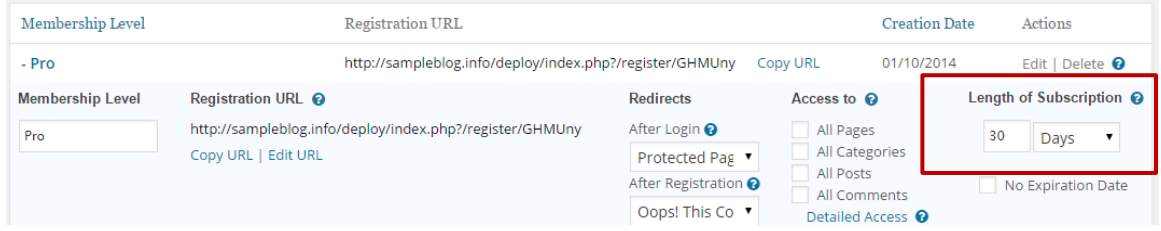

#### **Members Details:**

Scott Williams and Bob Tolbert are both members and these are their registration details:

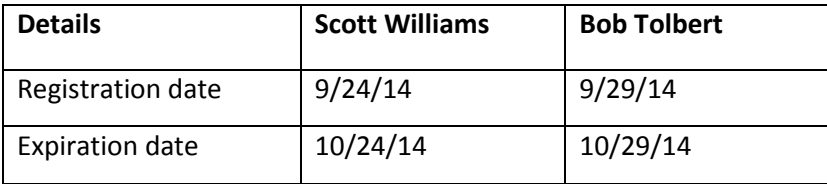

#### **Notifications Queue Timing:**

This is how the email notification queue will look like:

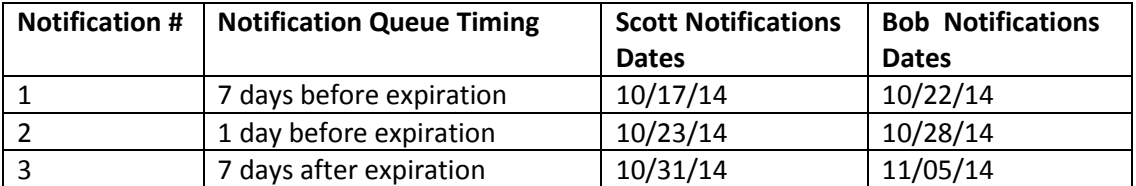

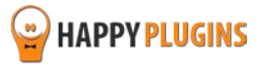

### **Notification Queue Screenshot:**

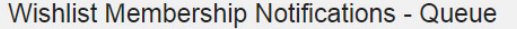

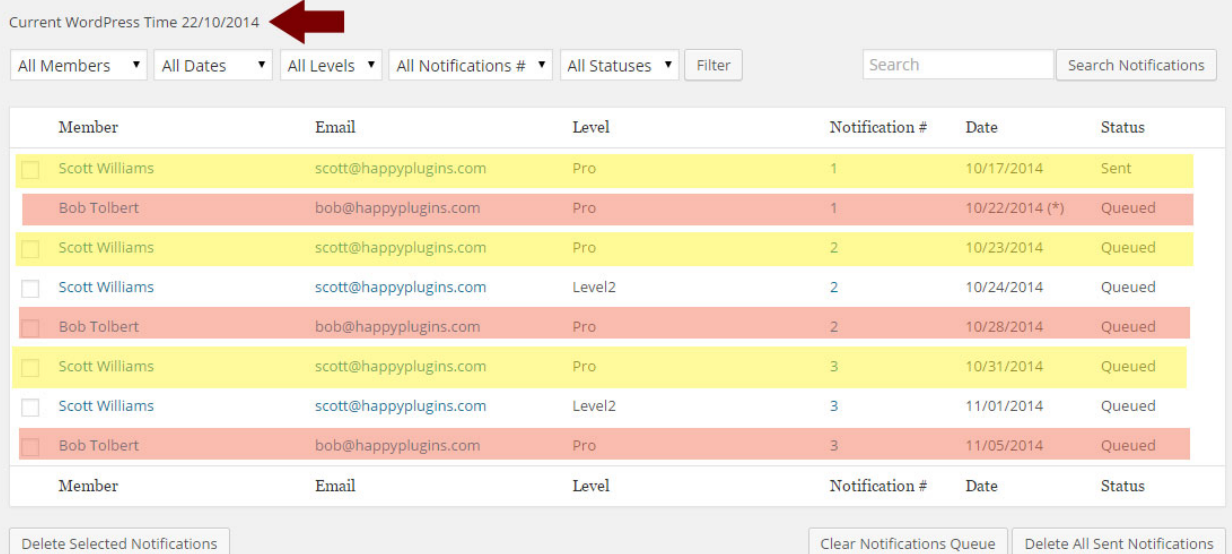

 $*$  Today notifications that already sent today can't be deleted to prevent duplicates message sent.

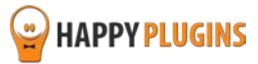

# <span id="page-14-0"></span>**FAQS**

### **Who is the plugin relevant for?**

Wishlist Membership Notifications is relevant to any membership site that has an expiration date and that members need to renew their membership.

### **Is it safe to send emails from our own server?**

There isn't any problem with sending emails from your own server and you will not get blacklisted from doing so.

The problem that some servers are blacklisted only happens when you send more than 500 emails per hour, which include spam content.

The spam checker of any email provider is different, but because the emails that you send from Wishlist Membership Notifications are different from one another, in most cases, does emails will not be considered as spam.

### **Why do you charge on a monthly basis for using the plugin?**

Wishlist Membership Notifications is evolving all the time and new features are added on a regular basis.

The only way to make this possible is by charging recurring monthly payments that will help us to support future additions of Wishlist Member and WordPress.

Also, if you manage to reserve even only one client using Wishlist Membership Notifications, then the monthly price is a no brainer!

### **Does the plugin have any conflicts with other plugins?**

As far as we know, the plugin does not conflict with any other plugin. Wishlist Membership Notifications keeps a very strict code method so the chances that it's causing any problem are very low.

If you have any problems or conflicts, please try to disable the plugin and see if the problem still exists. If it does, please contact our support helpdesk.

### **Does the plugin integrate with every membership site platform?**

No, Wishlist Membership Notifications is a Wishlist Member dedicated plugin.

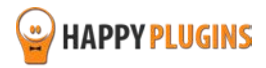

# <span id="page-15-0"></span>**About HappyPlugins**

[HappyPlugins](http://happyplugins.com/?utm_source=manual&utm_medium=about&utm_term=WishlistBundles&utm_content=WishlistBundles&utm_campaign=WishlistBundles) was established in 2010 to develop plugins and extensions for the WordPress platform.

The majority of the plugins are developed as white label according to our clients' specific requirements.

In late 2010 we opened a new branch under HappyPlugins brand for developing Wishlist Member dedicated plugins called Wishlist Member Developers.

Our team here at [Wishlist Member Developers](http://wishlistmemberdevelopers.com/?utm_source=manual&utm_medium=about&utm_term=WishlistBundles&utm_content=WishlistBundles&utm_campaign=WishlistBundles) develops commercial and custom plugins for the Wishlist Member platform.

### **Expertise**

Our expertise includes:

- **IF** In depth knowledge and understating in the web industry
- **UXI design and improvement**
- **Experience in traffic and media buying for large companies**
- **Subscription-based marketing and retention**
- **EXECONCERGISTS** Conversions and flow design optimization

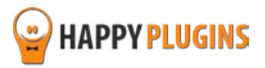

# <span id="page-16-0"></span>**Contact information**

#### **[The Store](http://happyplugins.com/?utm_source=manual&utm_medium=contact-info&utm_campaign=HappyPlugins)**

Find unique WordPress plugins on our plugins' store. We have designed and developed hundreds of custom plugins and solutions for customers so far and are selling the best of them in our store.

#### **[The Service](http://blog.happyplugins.com/services/?utm_source=manual&utm_medium=contact-info&utm_campaign=HappyPluginsServices)**

Looking for a special solution for WordPress, one that will complete the missing puzzle piece in your website? Please send us your request and we promise to return to you no later than 72 hours.

#### **[The Blog](http://blog.happyplugins.com/?utm_source=manual&utm_medium=contact-info&utm_campaign=HappyPluginsBlog)**

Interested in our development work or want to improve your WordPress development skills? Check our blog; there we publish unique prescriptive and sample codes from our own plugins.

### **Contact Support**

Our support team is always available to help you with any question you may have.

All of our products include 3 months of free support. Any support after that period of time will be done in the community forums or as paid support.

#### **Important:**

Before contacting our support team, please check the following sources of information, as you may find the answer you are looking for there:

- 1. Make sure you are always using the latest version of the plugin
- 2. Go over the [Complete Activation Process Summary in 6 Steps](#page-3-0) inside this quide
- 3. Go over the FAQs inside this manual or check the frequently asked questions section inside [Wishlist Membership Notifications](http://happyplugins.com/downloads/wishlist-membership-notifications/?utm_source=manual&utm_medium=contact-support&utm_campaign=WishlistMembershipNotifications) Description (FAQs tab) at HappyPlugins.com

#### **Open a Support Ticket**

If you haven't found your answer in any of the above sources, please open a support ticket through our support helpdesk and we will get back to you in the next 72 hours max.

\*\*\* Support Opening Hours \*\*\*

Monday – Friday, 09:00 – 16:00 (GMT+2)

Closed on Saturday, Sunday, and public holidays.

[Create a new ticket here](http://support.happyplugins.com/)

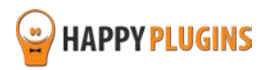

# <span id="page-17-0"></span>**Got Any Suggestions?**

We are always looking for the next idea…

Do you have any ideas for new plugins?

We want to hear from you!

Please contact us and we might develop it as our next plugin.

[Contact us here](http://support.happyplugins.com/)

Thanks!

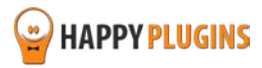